# E G 4 ® 1 8 k P V H Y B R I D I N V E R T E R R E M O T E B A T T E R Y U P D A T E G U I D E

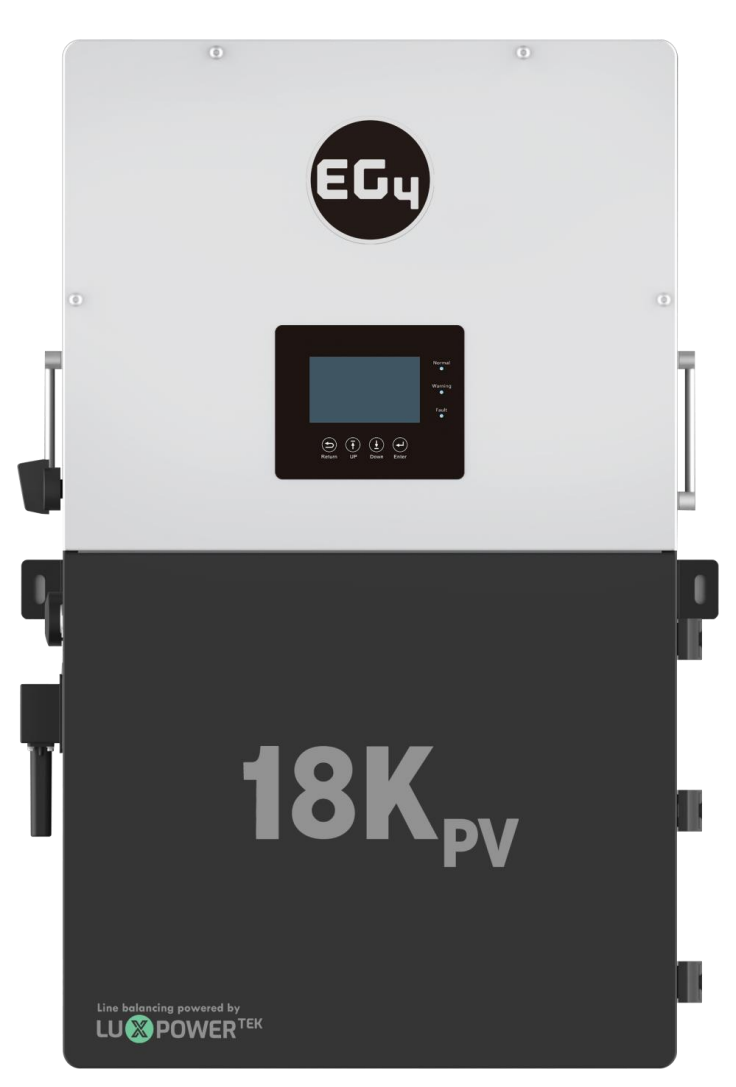

By following this guide, the user will be able to apply an update to the 18kPV hybrid inverter and WallMount batteries which allows the user to perform remote battery updates through the inverter. Please read the guide thoroughly before performing the update.

## EGy ELECTRONICS

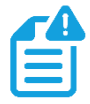

**NOTE:** *DO NOT* power any loads during the update, as this will cause an interruption in the update and the system will shut off and need to be restarted.

#### **1. Begin by logging in to the EG4 Monitor Center.**

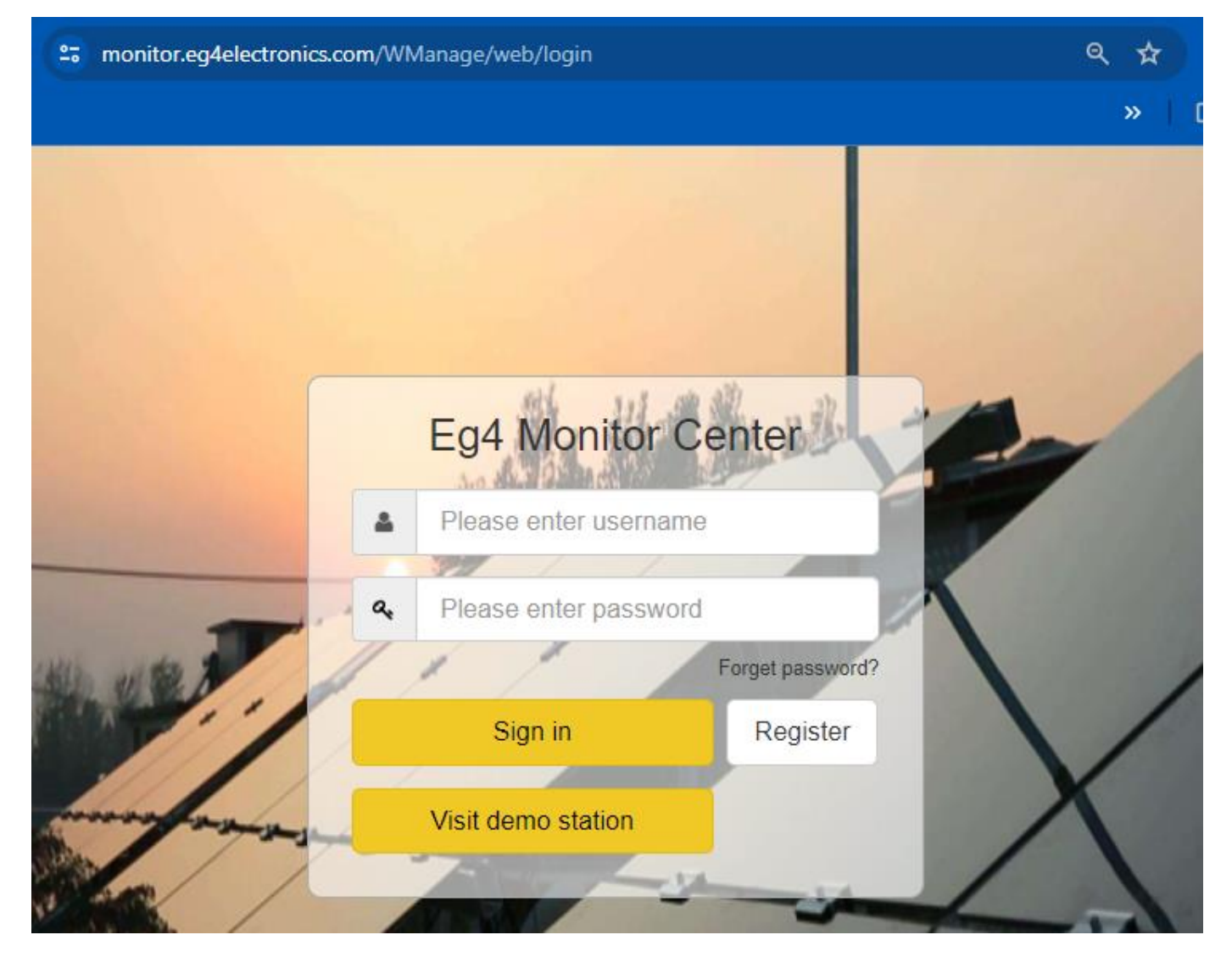

**2. After logging in, begin by confirming that the EG4 WallMount 280Ah or EG4 LL-S/V2 100Ah battery you are attempting to update is able to be viewed by the online portal. Confirm that you are on the correct inverter station before proceeding.**

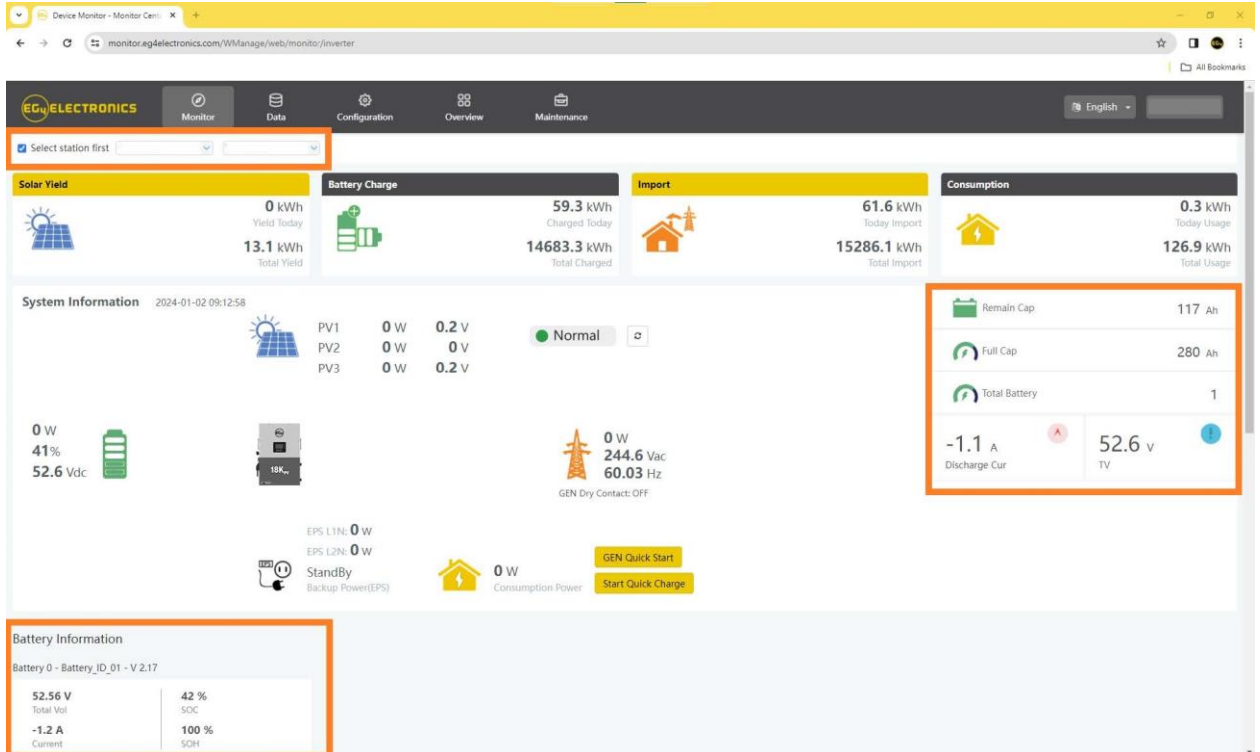

**3. Next navigate to the "Maintenance" tab, then click "Read". To do a remote update, the "Lithium Brand" has to be set to "Lithium-1".**

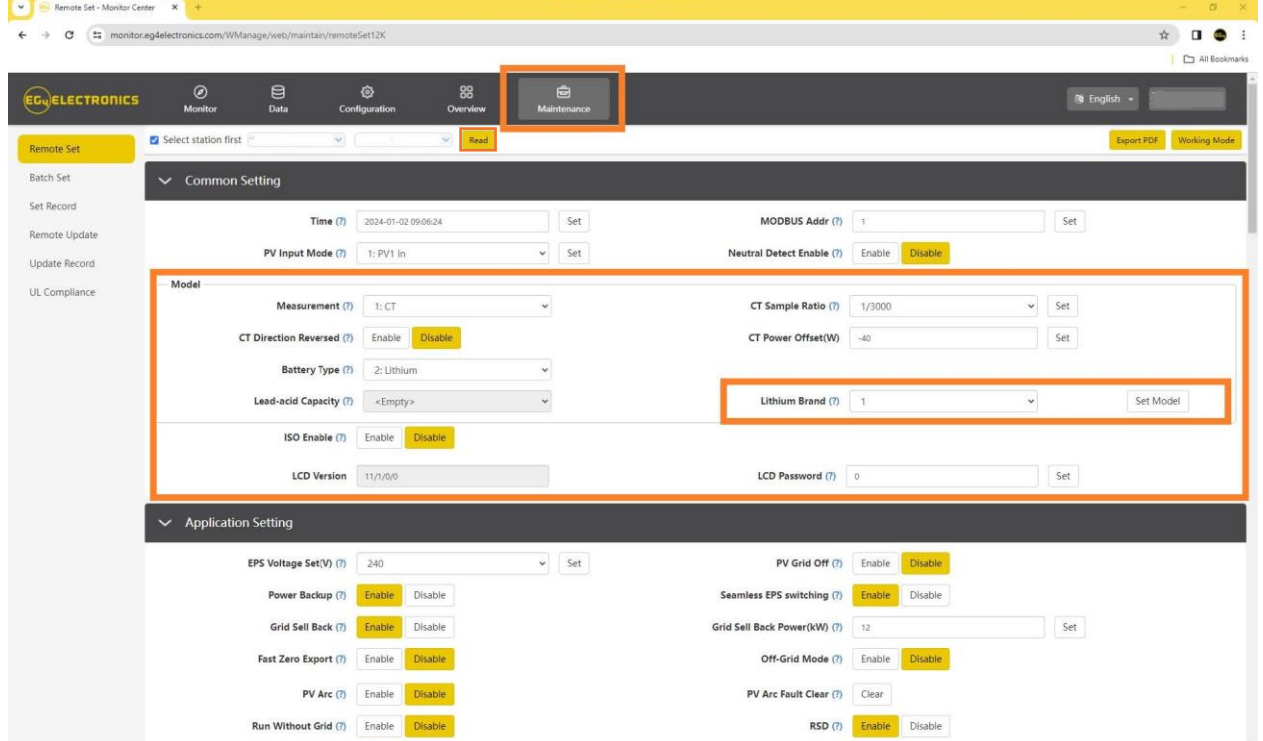

# EGy ELECTRONICS

**4. Navigate to the "Remote Update" section under "Maintenance", and confirm the Station name.**

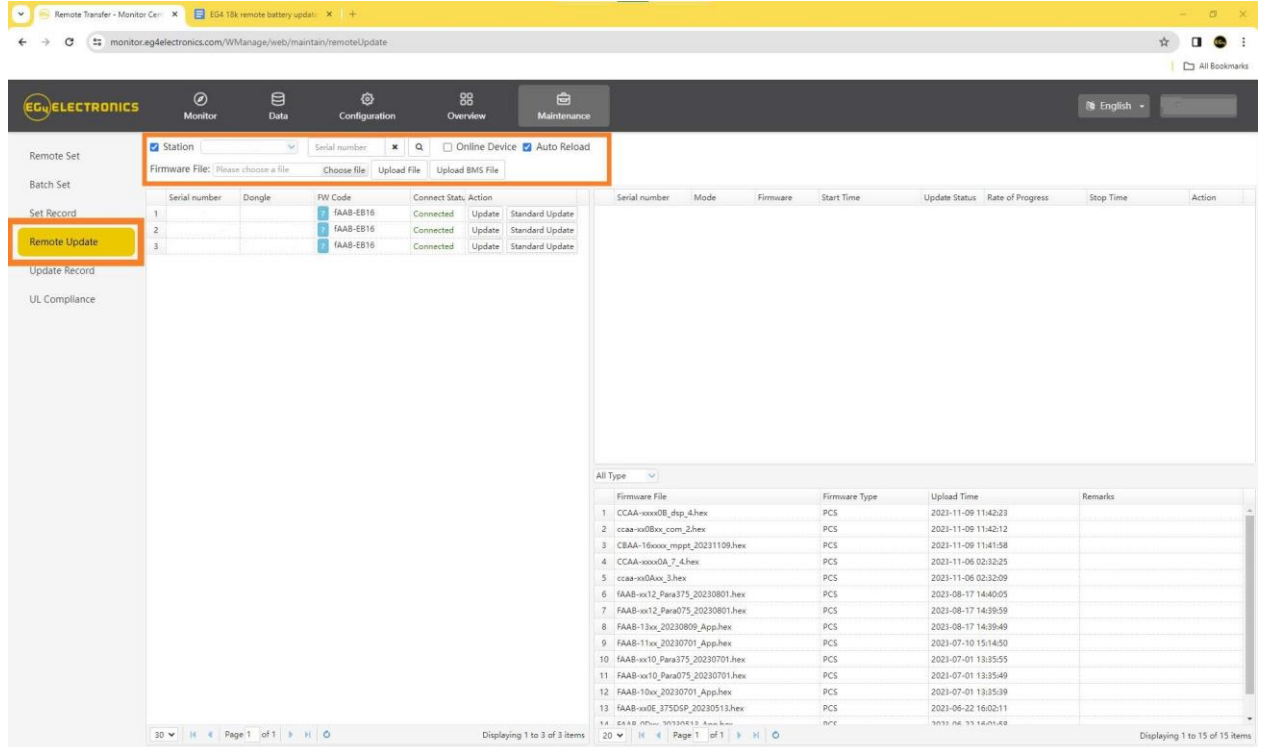

#### **5. Select "Choose File" next to "Firmware File:" as shown below.**

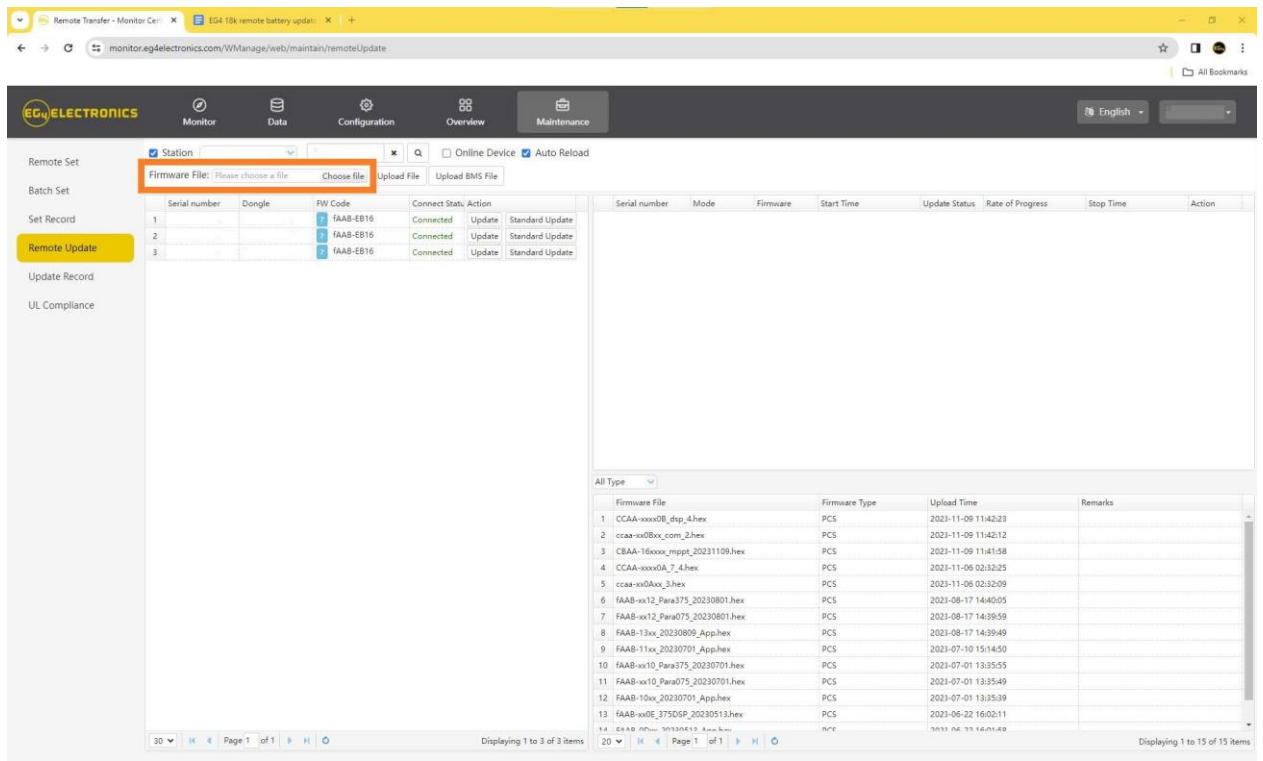

**6. After selecting "Choose File", a navigation box will appear. In the main folder a file named "EG4 18kPV to PowerPro Firmware" is where the .BIN file will be located. Confirm that the firmware being uploaded is named "EG4 18kPV to PowerPro.bin".**

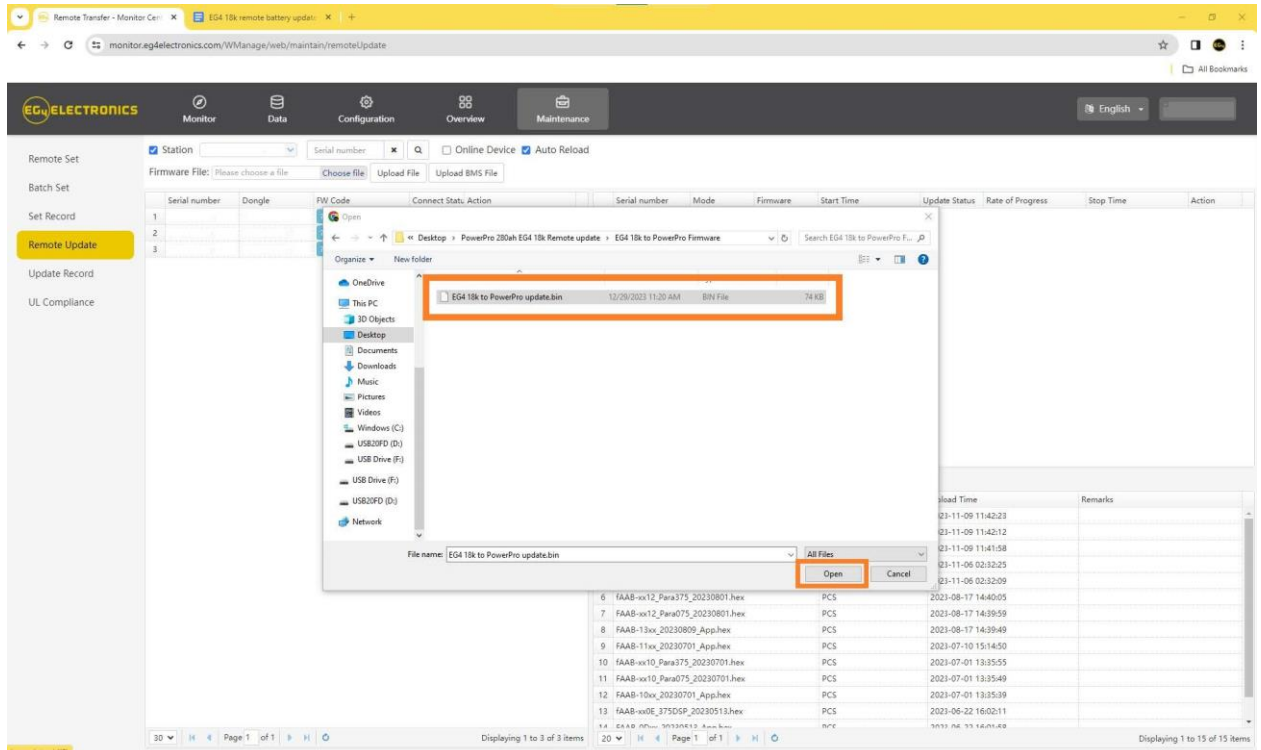

**7. The firmware will now need to be uploaded to the online portal. Select "Upload File".**

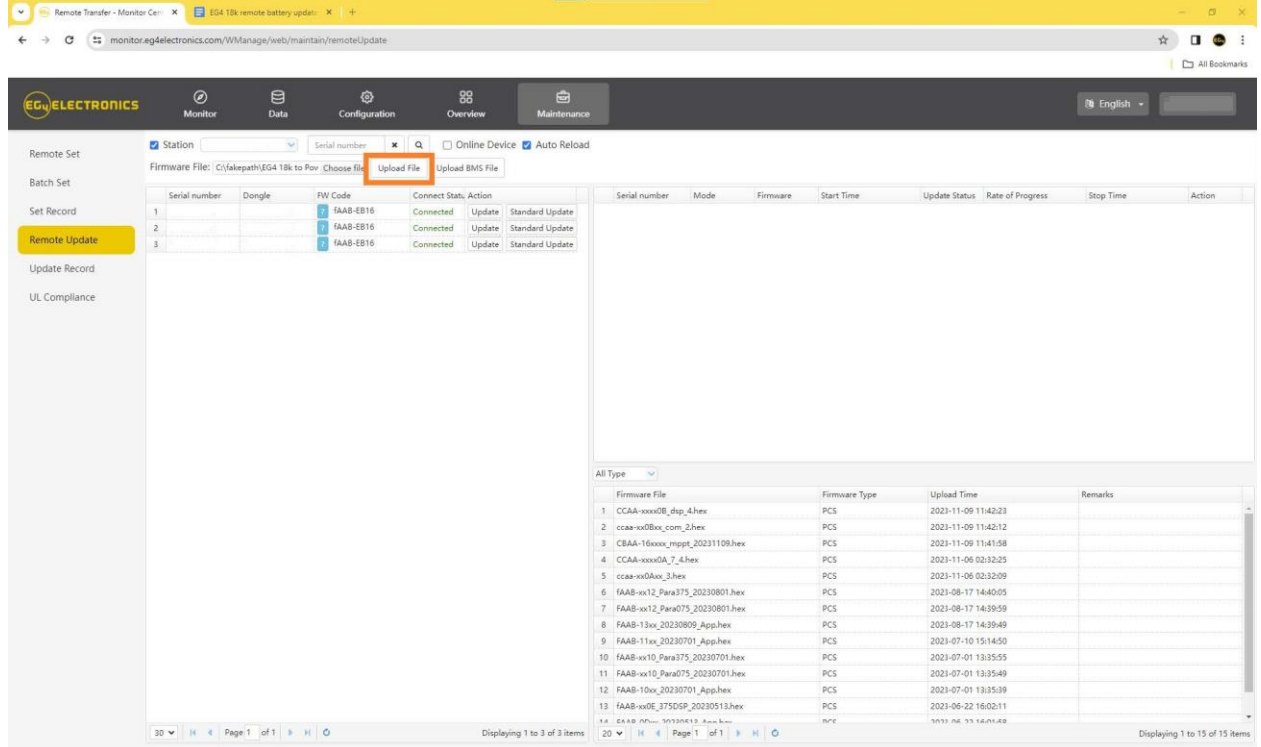

**8. The firmware file has now been uploaded to the portal.**

 $\blacktriangle$ 

**NOTE: Double check that the correct firmware has been uploaded. Failure to do so will result in a soft-bricked BMS. If an incorrect file is uploaded, a manual RS485 update using a windows computer must be done to unbrick the BMS.**

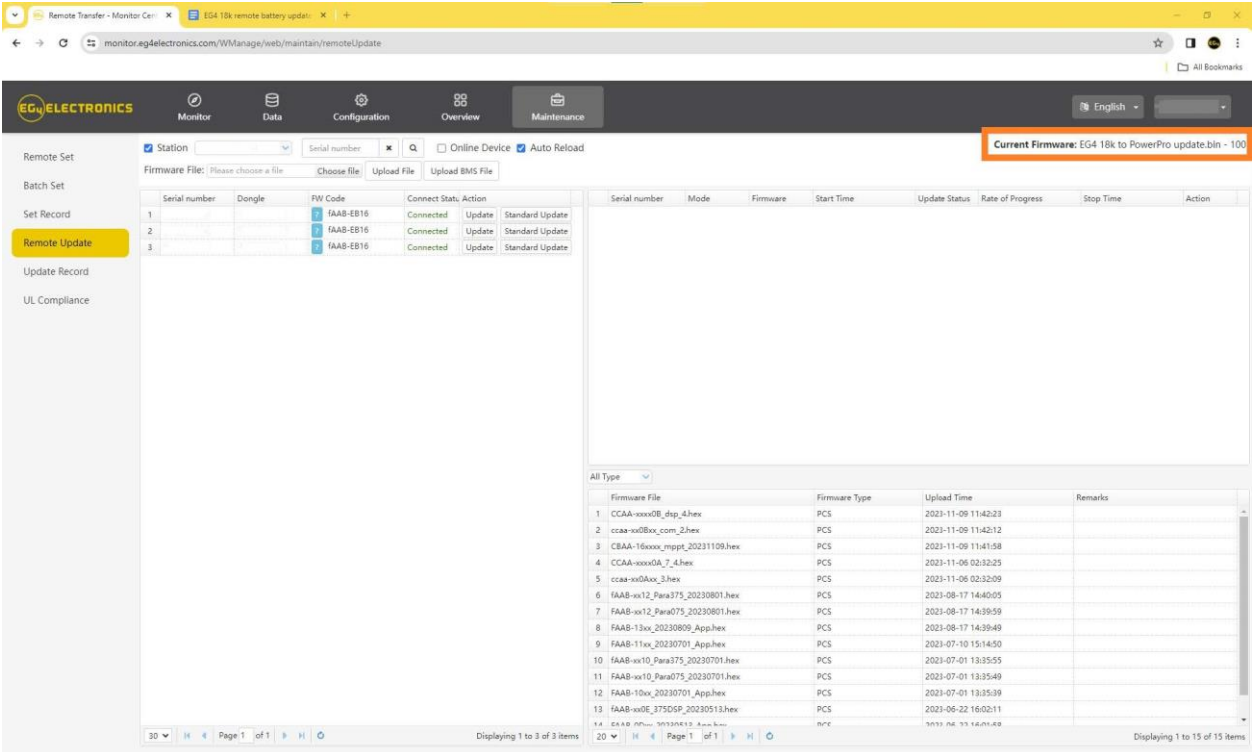

**9. In this guide, Station #1 refers to the EG4 18kPV inverter station responsible for updating the EG4 batteries.**

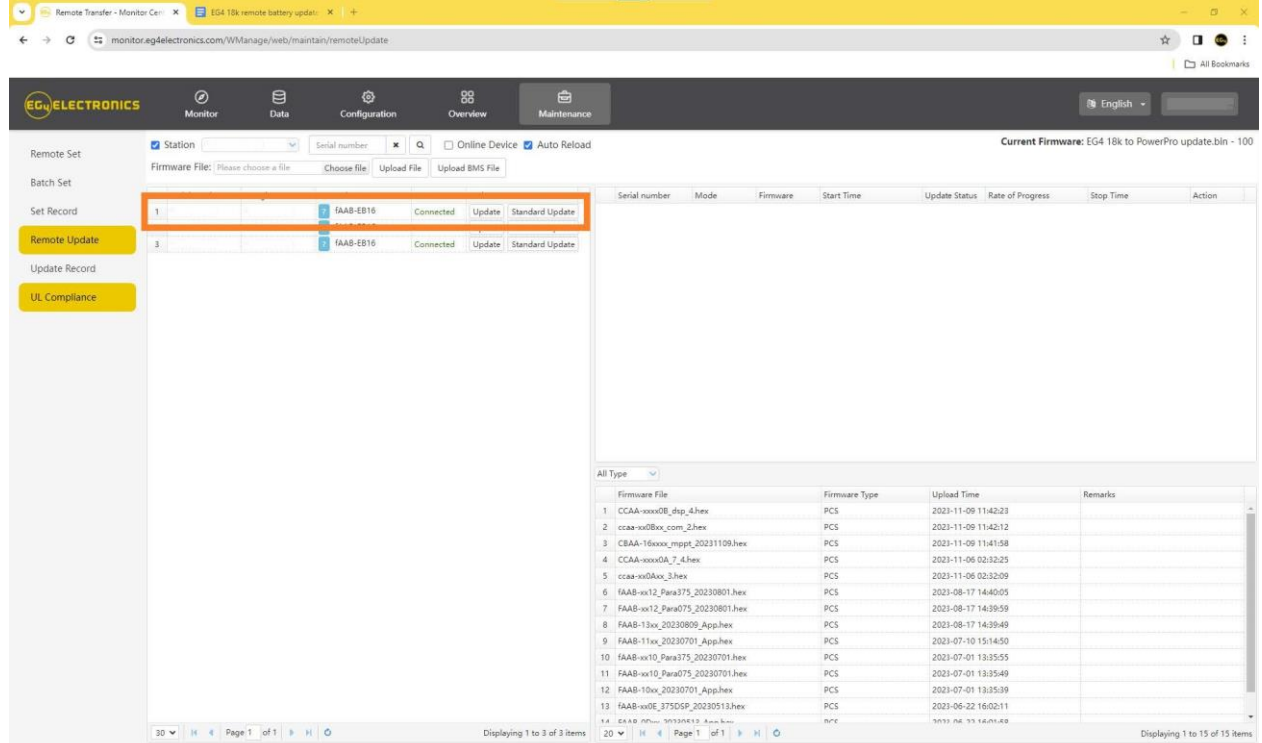

**10.Last, click Update under the "Action column". A progress bar will appear. The "Rate of Progress" will start at 0% and end at 100%. This is the status for the file being downloaded to the inverter. When reaching 100%, the file has been downloaded but not yet applied. Proceed to step 11.**

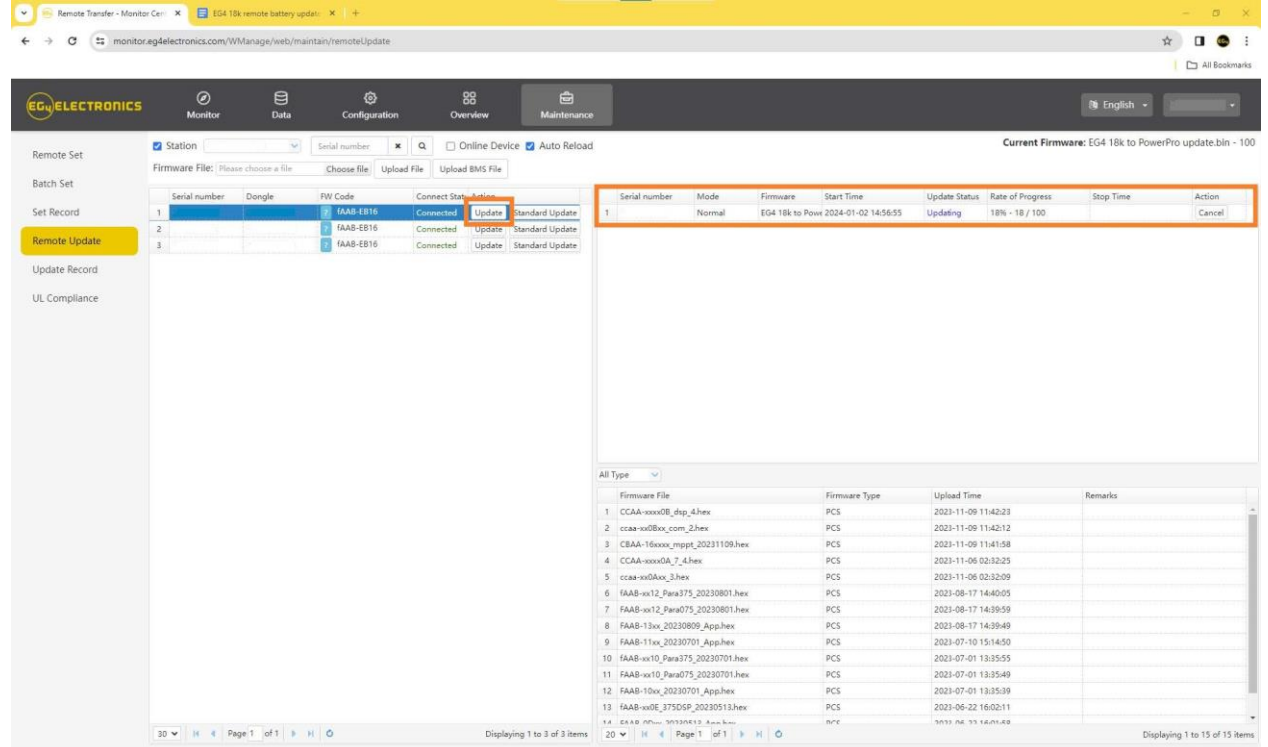

**11.After the file has been downloaded to the inverter, the "Update Status" will read: "Success". At this point, do not press cancel or power off the inverter/battery. The battery programming will begin.**

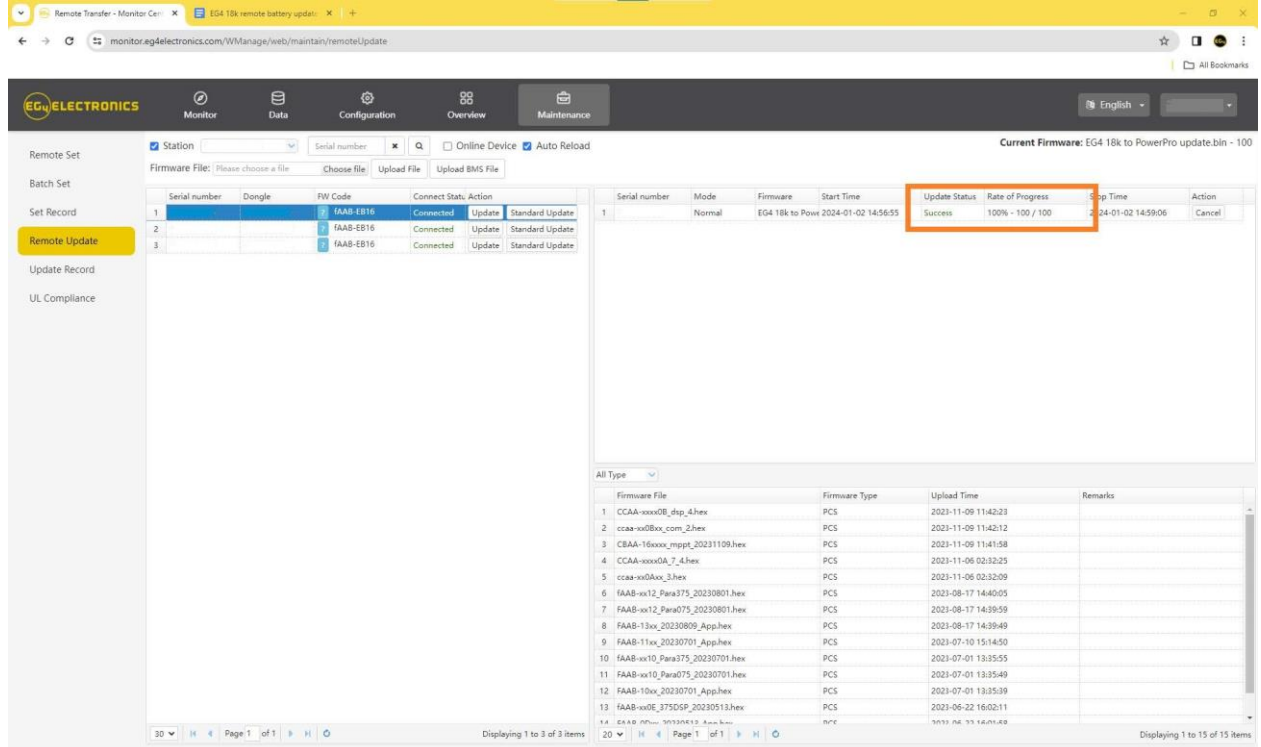

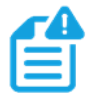

**NOTE:** *The screen below will be visible at the same time the updates are going on. DO NOT SHUT OFF THE INVERTER!!!*

**This is the EG4 18kPV inverter screen. While the file is downloading to the inverter, the BMS download progress bar will continue to fill until it reaches 100%.**

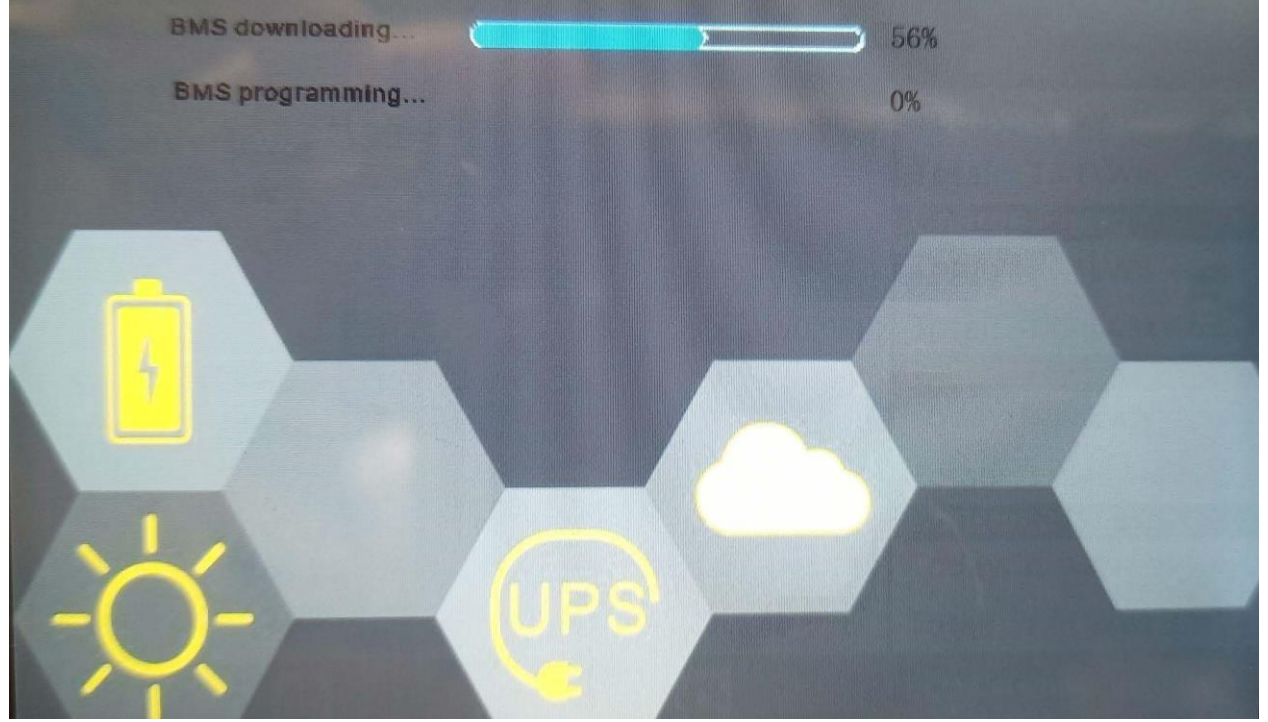

**Once the "BMS downloading"progress bar reaches 100%, the "BMS programming"will begin, and progress will be seen on the progress bar, as shown below. Once both tasks have reached 100% progres, the PowerPro battery has fully updated and will automatically restart.**

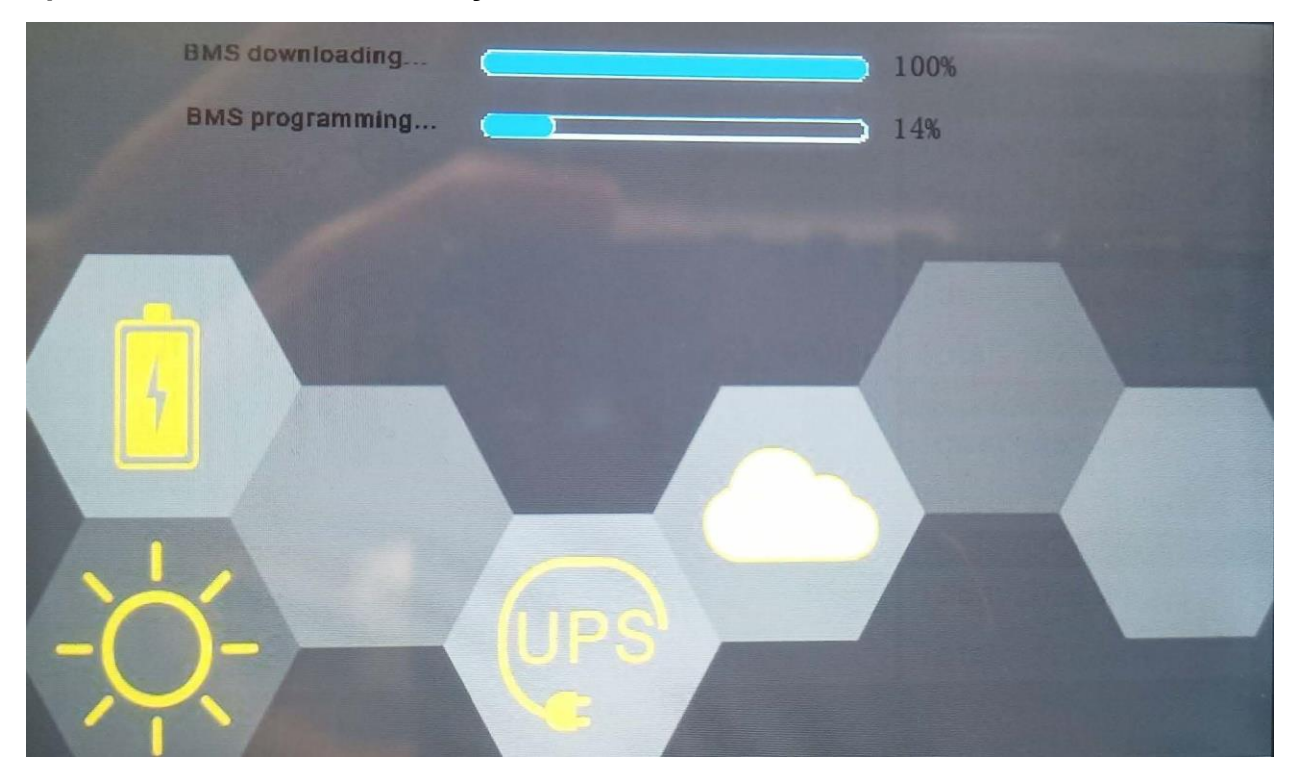